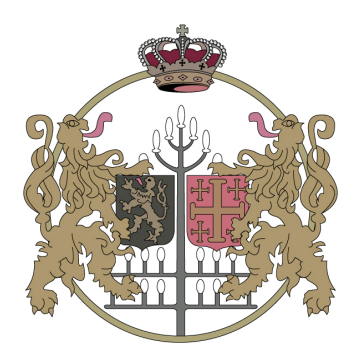

Koninklijke Kationale Bond der Belgische Wipschutters VZW -

**Pederation Royale Kationale des Archers Belges**  $-$  ASBL  $-$ 

# HANDLEIDING SCHUTTERSGIDS

#### Woordje van de KNBBW

De schuttersgids is door de KNBBW ontworpen om de wipschutter te vervangen. De oorspronkelijke doelstelling is altijd geweest om onze aangesloten clubs de mogelijkheid te geven hun schietingen gratis te kunnen publiceren en dat iedereen ook de schuttersgids gratis kan consulteren.

Om U als zaakgelastigde, of de persoon die in uw naam de schietingen zal publiceren, wegwijs te maken in de schuttersgids, werd de volgende handleiding opgemaakt die u kan volgen om uw schietingen online te zetten.

We realiseren ons dat dit een project is waar we steeds aan zullen moeten werken. Bij de lancering zal misschien nog niet alles op punt staan en zullen er ongetwijfeld nog onvoorziene problemen opduiken. We vragen dan ook om opbouwend mee te werken aan dit grote project om zo de schuttersgids te gaan optimaliseren voor een zo ruim mogelijk gebruik. Breek dus niet af maar probeer een positieve bijdrage te leveren en geef ons door welke goede en minder goede ervaring je hebt gehad door te werken met de schuttersgids. Alleen zo kunnen we samen streven naar de perfectie!

# TIP – TIP – TIP - TIP

We raden elke zaakgelastigde aan om zijn schietingen zo snel mogelijk in te voeren via de website! In eerste instantie kan dit enkel met de basisinformatie (datum, beginuur en titel van de schieting). Op die manier zal heel snel zicht zijn op de algemene kalenders zonder het specifieke beschrijf al bekend te maken.

Om te vergelijken: hierdoor kan heel snel 'het witte boekje' in de agenda opgebouwd worden en weet iedereen van elkaar wanneer er schietingen gegeven worden. Achteraf kan je dan de details van je schieting toevoegen om dan de meer gedetailleerde 'wipschutter' te gaan creëren. Uiteraard kunnen de details ook reeds van in het begin van het seizoen worden toegevoegd.

## STAP 1

Zorg ervoor dat de maatschappelijke bijdrage van uw club is betaald aan de nationale federatie voor het lopende kalenderjaar. Zolang dit niet is gebeurd, zal u geen toegang hebben tot de schuttersgids om uw schietingen online te zetten.

### STAP 2

Ga naar www.knbbw.be en klik rechtsbovenaan op "login".

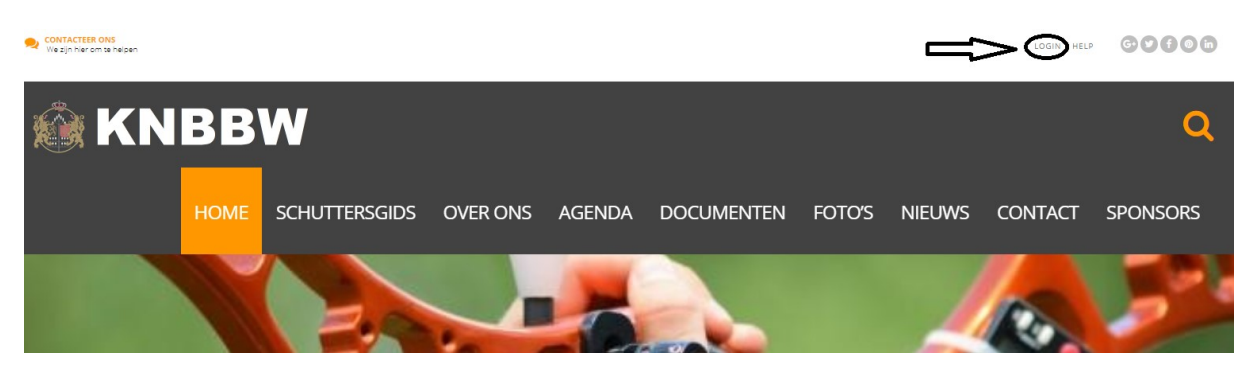

Je komt dan in het inlogscherm en kan je gegevens invullen die bovenaan op deze pagina terug kan vinden. Duid best vinkje 'onthoud mij' aan als je de eerste keer inlogt. Zo zal je de volgende keer je inloggegevens niet meer moeten invullen maar zal alles reeds ingevuld staan.

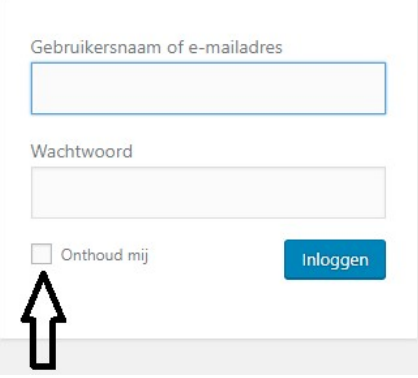

Het inloggen zorgt ervoor dat bij publicaties van schietingen, ook de gegevens van je club mee worden gepubliceerd in de schuttersgids. Zo krijgen de lezers het adres te zien waar je club is gevestigd en worden contactgegevens gepubliceerd.

### STAP 3

Éénmaal ingelogd, kom je in je dasboard terecht. Afhankelijk van de rol die je hebt waarin je bent ingelogd, zal je bepaalde dingen te zien krijgen en kan je bepaalde zaken aanpassen. Zo zal je als zaakgelastigde dit dashboard voornamelijk gaan gebruiken om schietingen te publiceren in de schuttergids. Je kan een schieting als volgt publiceren op de schuttersgids:

1) Ga op "nieuw" staan en klik vervolgens op "schieting" (of eventueel "shootings" afhankelijk van de versie)

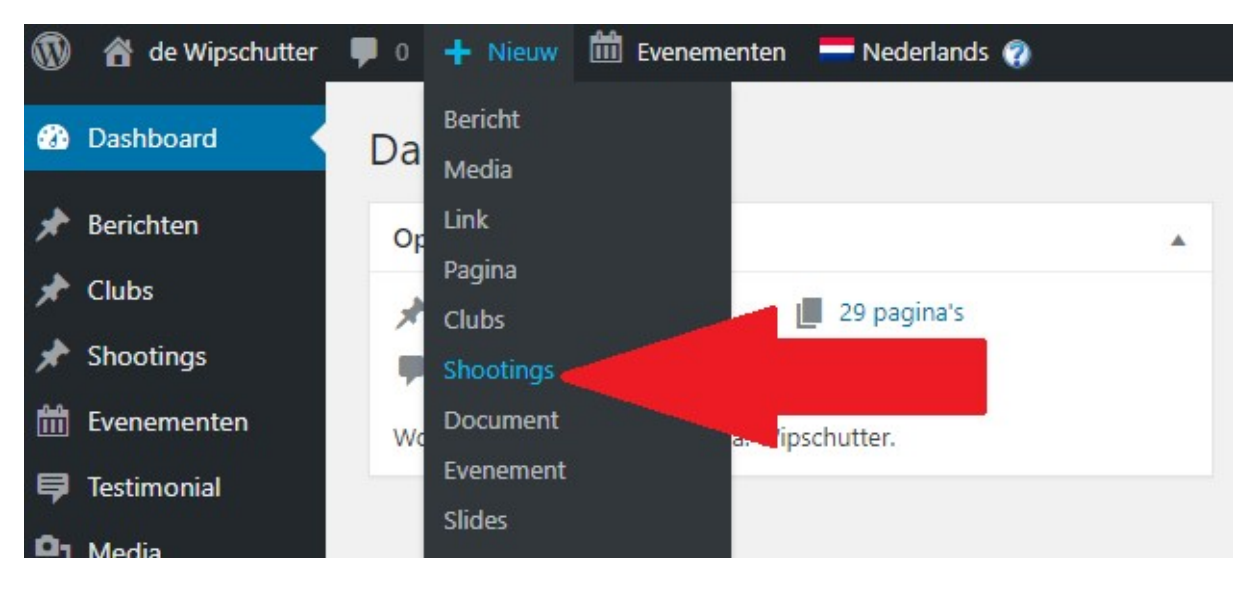

- 2) Je komt dan op een pagina waarop je je schieting kan gaan opmaken.
- 3) Duid in eerste instantie aan op de rechterkant om welke soort categorie van schieting het gaat. Momenteel kan je kiezen uit '7-hoog', 'andere', 'blokschieting', 'bondschieting', 'gewoon beschrijf', 'huldeschieting', 'jeugdschieting' of 'piramide'. Afhankelijk van de vraag kunnen er nog categorieën bij worden gemaakt. Vind je dat jouw schieting nog onder een andere categorie valt, neem dan contact met ons op om een nieuwe categorie aan te maken. Een categorie toekennen aan je schieting is van belang omdat er in de schuttersgids kan gezocht worden naar de verschillende categorieën (bvb: ik wil een lijst van alle blokschietingen)

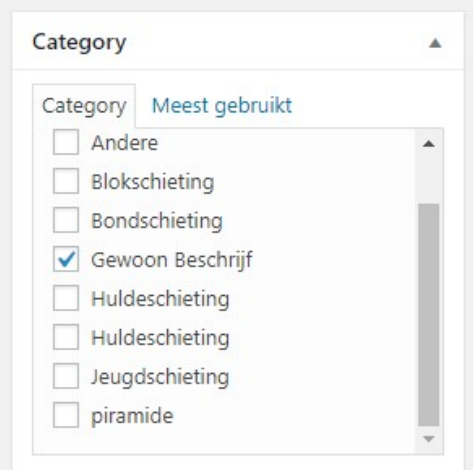

4) Zoals reeds gezegd, zorgt het inloggen ervoor dat er bepaalde gegevens automatisch gekoppeld worden wanneer een schieting wordt gepubliceerd. O.a. het locatieadres van jullie clubstand wordt automatisch ingevuld in de kader "shooting details" of "details van de schietstand". Deze kader vind je aan de rechterkant ongeveer in het midden.

Het kan steeds zijn dat jullie door omstandigheden (zoals bvb werken aan jullie lokaal, winterschieting in de toren, …) schietingen laten doorgaan op een andere stand. Als dit het geval is dan kan je in de kader "shooting details" aangeven waar de schieting dan wel

doorgaat. In het vakje "club name" of "clubnaam" kan je de naam beginnen typen en wordt de naam van de club automatisch ingevuld (let wel: zijn er meerdere clubs in een bepaalde gemeente dan moet je twee of meerdere keren de naam beginnen typen tot wanneer de juiste club wordt getoond). Of je kan gewoon door de lijst scrollen tot wanneer je de juiste club hebt gevonden.

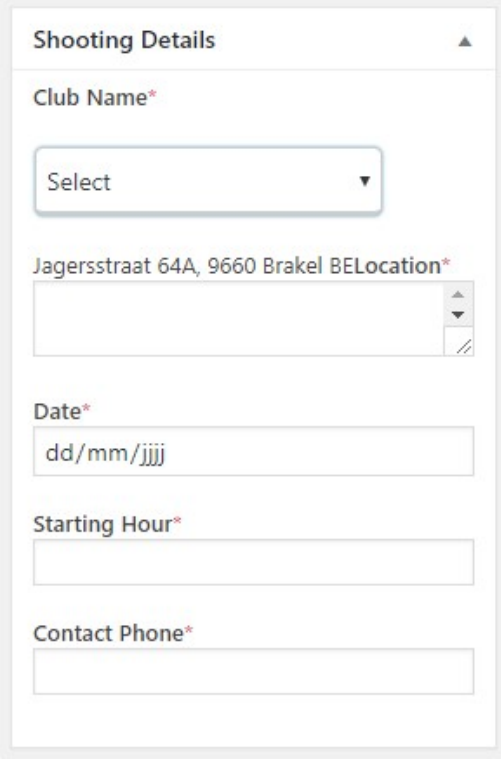

5) In het vak "shooting details" of "details van de schietstand" moet je ook de datum van de schieting invullen, het start- en (eventueel) einduur (wordt nog toegevoegd in de nabije toekomst) en een gsm-nummer waarop een verantwoordelijke van de club kan worden bereikt.

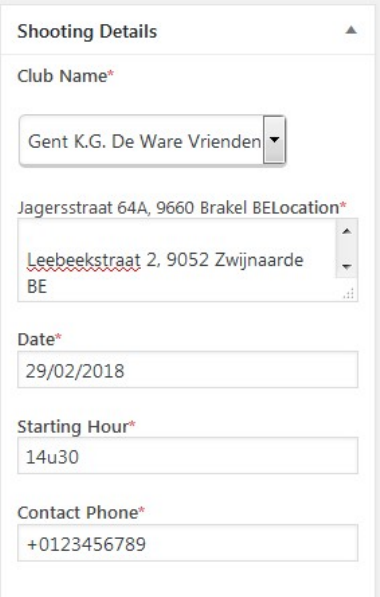

TIP1: de datum vul je momenteel nog best in door de dag aan te duiden in de kalender en niet door deze manueel te typen!

TIP2: gebruik voor begin- en einduur steeds een vaste notatie zoals "14u30" of "19u00"

6) Geef je schieting een naam (bvb "beschrijfschieting", "palingschieting", "blokschieting", "huldeschieting", …) in het vakje bovenaan links 'titel hier invoeren'. Typ daarna best ook de naam van je maatschappij en dit in functie van de melding in de agenda op de website.

Vb: grote vleesschieting Gent Ware Vrienden

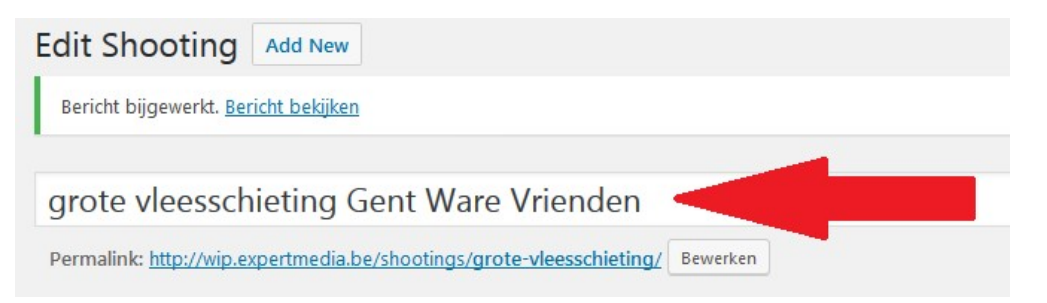

Via de knop "media toevoegen" kan je eventueel een strooibriefje toevoegen dat je ook op de schietingen uitdeelt.

In het tekstvak onder de titel kan je ook een vrije tekst invoegen die dan onder de titel zal worden gepubliceerd. Bvb "grote vleesschieting naar aanleiding van het 25-jarig bestaan van onze club".

7) Daarna geef je in het vakje ' shooting alleys' (wordt later vervangen door 'aantal wippen') het aantal wippen in. Automatisch zal je hieronder merken dat er een aantal 'templates' zichtbaar worden conform het aantal ingegeven wippen.

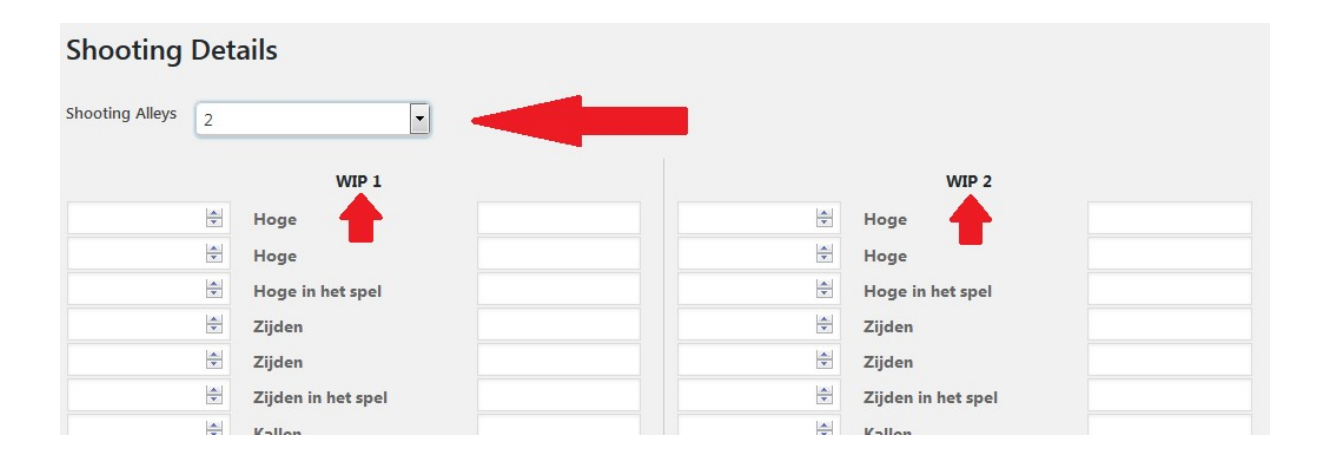

LET WEL: als je bvb op twee wippen beschrijf geeft en op een derde wip een blokschieting, dan moet je aangeven dat je 3 wippen wil invullen!

8) Nu kan je starten met het effectief ingeven van wat er op je wippen staat. Vul de vakjes in onder WIP 1, WIP 2, WIP 3, … Het aantal wordt steeds vooraan ingevuld en kan door op de pijltjes te klikken of door het getal te typen. De waarde (vakje achteraan) moet manueel worden ingevuld en kan zowel uit geld bestaan als uit natura of de combinatie ervan.

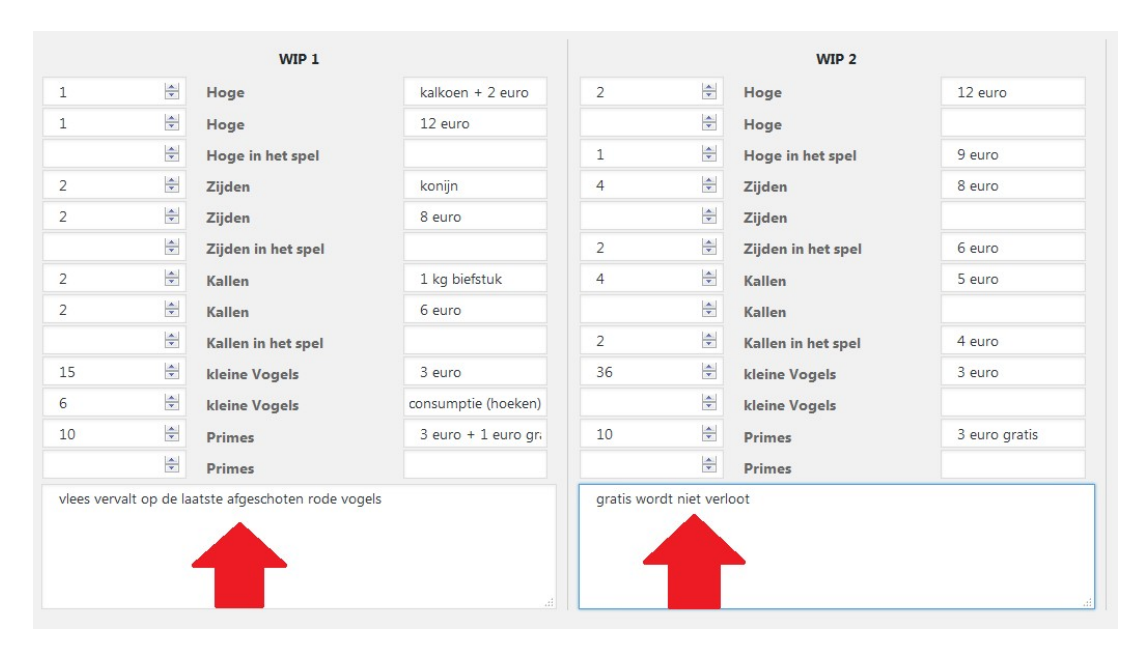

Onderaan elke wip heb je vrije tekstvelden waarin je zaken kan typen die niet specifiek iets te maken hebben met de waarde van een bepaalde vogel maar eerder algemene info. Je kan deze info per wip toevoegen. Heeft deze info betrekking op alle wippen dan zet de info best in het vrije veld van je laatste wip. Zorg in ieder geval dat het voor iedereen voldoende duidelijk is wat je bedoeld, soms snapt niet iedereen wat je wil zeggen!

### TIP 1: gebruik voor een vogel met een geldwaarde altijd het begrip "euro" en niet "€" of "EUR". Kwestie dat we wat éénduidig te werk kunnen gaan.

TIP 2: lees alles hier al een eerste keer goed na zodat er geen fouten in de schieting staan. Een schrijffoutje als "euor" of "een hoge van 100 euro" is snel gemaakt! In een latere fase zal je alles nog eens moeten controleren maar een extra controle kan nooit kwaad.

9) Nu moet je nog de berekening van je schieting invullen met de inleg (jeugd en volwassenen), terug, berekend op XX schutters, …

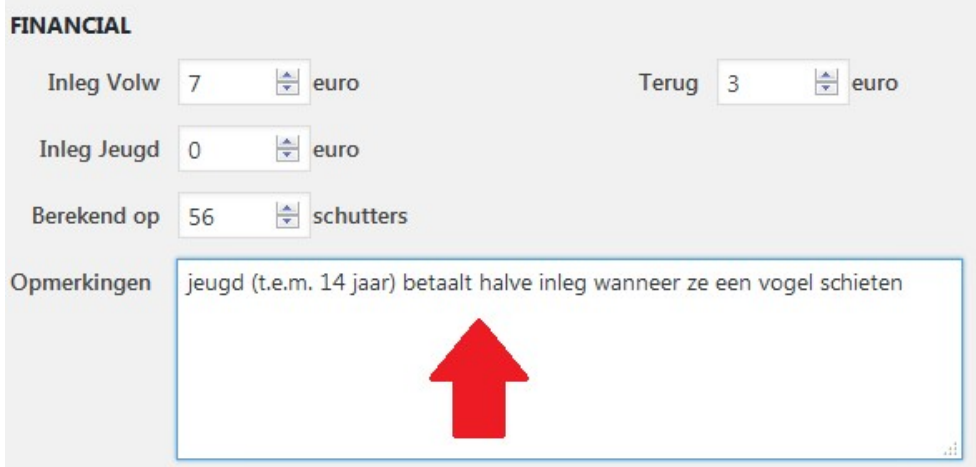

Ook hier heb je nog de mogelijkheid om bepaald opmerkingen mee te geven.

10) Vooraleer je je schieting ook effectief kan publiceren moet je nog aanvinken dat je verklaart dat jullie schieten volgens de reglementen van de KNBBW.

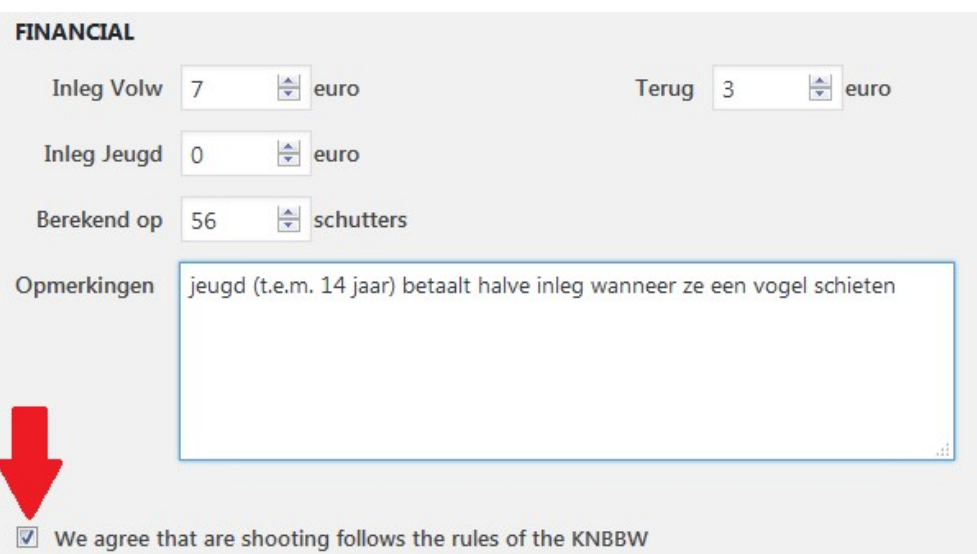

LET WEL: hier spreek je als zaakgelastigde in naam van je club en dus al je leden. Zorg er dan ook voor dat zij zich ook houden aan de regels van de KNBBW. Overtredingen hierop (ook van je individuele leden) zullen leiden tot een verbod op het gratis gebruik van de schuttersgids!

11) In de volgende stap kan je gebruik maken van het vakje "publiceren" dat rechts bovenaan in je dasboard zichtbaar is.

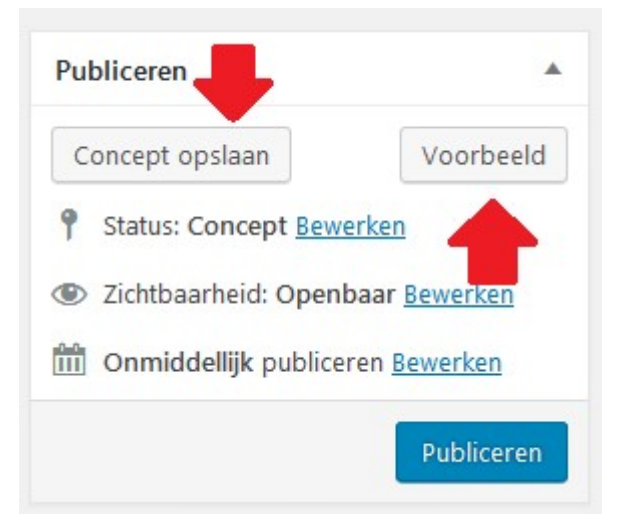

- 'concept opslaan': Je kan altijd je concept opslaan als je er later wil aan werken. Je hoeft dus niet alles in 1 keer af te werken. Je kan je concept pas op slaan als alles wat je reeds hebt ingevuld ook voldoet aan de voorwaarden die aan een veld gekoppeld zijn. Dit wil zeggen dat als je bvb in een veld tekst hebt getypt waar eigenlijk een getal moet staan, je automatisch naar dit veld zal worden gebracht om deze fout recht te zetten. Kan je je concept onmiddellijk opslaan dan betekent dit dat je alles juist hebt ingevuld.

Nadat je op 'concept opslaan' hebt geklikt, krijg je ook de mogelijkheid om je schieting volledig te verwijderen en in de prullenbak te gooien als zou blijken dat je volledig verkeerd bent geweest.

- "voorbeeld": roep een voorbeeld op van hoe je schieting er zal uitzien in de kalender van de schuttersgids. Je kan extra nakijken of alles wat je wou publiceren er ook effectief in staat.

- "status: concept bewerken" en "zichtbaarheid: openbaar" zijn van minder belang voor de zaakgelastigden

- "onmiddellijk publiceren" kan worden gebruikt om een datum in te stellen waarop je de schieting wil publiceren in de kalender. Ook dit zal zo goed als niet worden gebruikt maar kan wel ingesteld worden. LET WEL: dit is NIET de datum om te publiceren in de schriftelijke schuttersgids!

- "publiceren": als je tot slot zeker bent dat je schieting volledig juist is ingegeven, kan je overgaan tot het publiceren zelf. Als je op de knop duwt dan zal je schieting worden gepubliceerd op de kalender van de schuttersgids die op de website komt te staan en

verandert de knop in **Bijwerken** 

- "bijwerken": het bijwerken van je schieting kan tot enkele dagen voor de datum van de schieting zelf. Vanaf dit punt zal je zelf geen wijzigingen meer kunnen toevoegen maar zal je contact moeten opnemen met het secretariaat van de KNBBW. Dit om misbruik te vermijden.

LET OP: het afsluiten voor de papieren versie van de schuttersgids zal gebeuren op maandag voorafgaande aan de publicatiedatum van de volgende wipschutter. Zorg dus dat je alles

ongeveer minstens 3 weken voorafgaand aan je schieting hebt gepubliceerd zodat we dit in de papieren versie kunnen plaatsen.

last minute wijzigingen zullen voornamelijk afgelastingen zijn door niet voorziene omstandigheden.

12) Schietingen die je als concept had opgeslagen om er later aan verder te werken kan je opvragen door te klikken op "all shootings" (wordt later gewijzigd in "alle schietingen") en daarna op "concepten" te klikken.

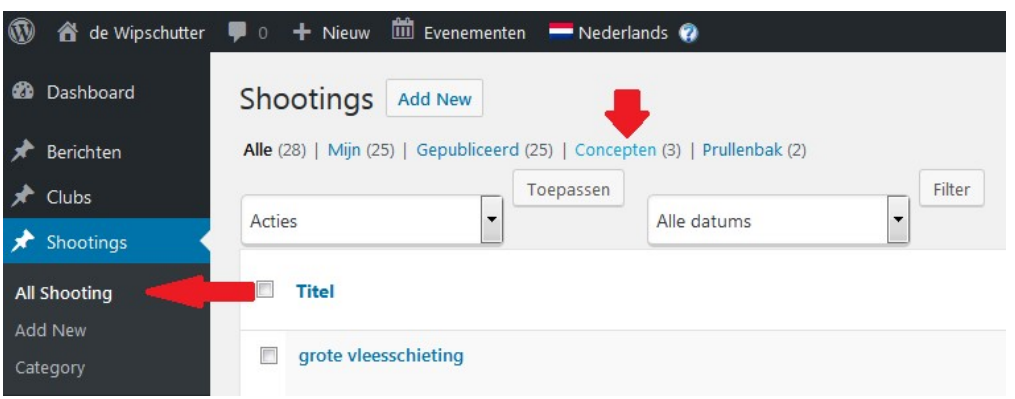

13) Wil je na publicatie nog wijzigingen toevoegen aan een schieting (dit kan tot aan de deadline) dan kan je dit door te klikken op "all shootings" (wordt later gewijzigd in "alle schietingen") en daarna op "gepubliceerd".

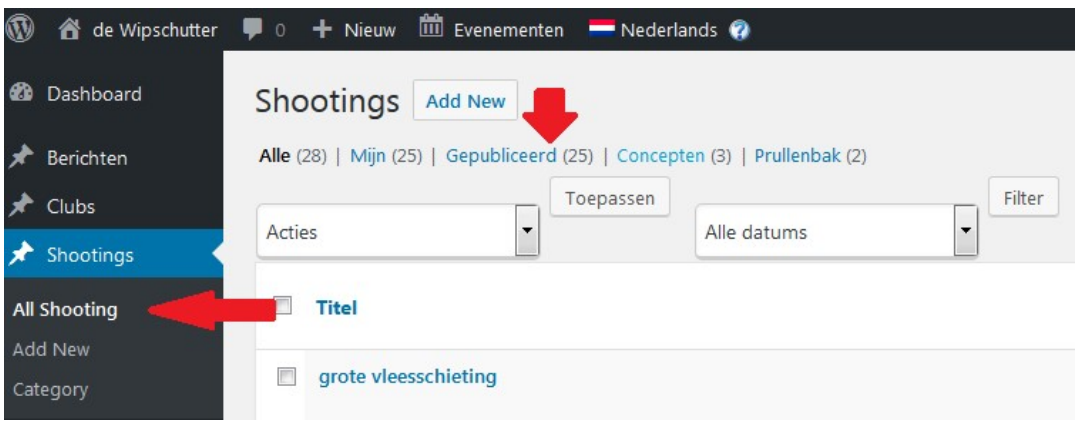

Hierin kan je ook filteren op datum per maand.

## ALGEMENE TIPS & AANDACHTSPUNTEN!

- gebruik in vrije tekstvelden of bij het uploaden van documenten en teksten nooit compromitterend materiaal. Dit zal leiden tot uitsluiting van het gebruik van de gratis diensten van de schuttersgids.

- naast schietingen kunnen ook mededelingen gepubliceerd worden zoals uitslagen van tombola, overlijdens, annulaties van schietingen, historische teksten over jullie club, foto's van speciale schietingen of vieringen, … Deze kunnen bezorgd worden via schuttersgids@knbbw.be, knbbw.frnab@gmail.com of via het contactformulier links bovenaan de website.

- schietingen delen op facebook kan door ofwel 1) naar de agenda te gaan op de website en te klikken op de schieting die gedeeld moet worden, de URL link hiervan te kopiëren en deze te plakken in facebook ofwel 2) de permalink te gebruiken die gevormd wordt in je dasboard waarin je bent ingelogd onder de titel van je schieting

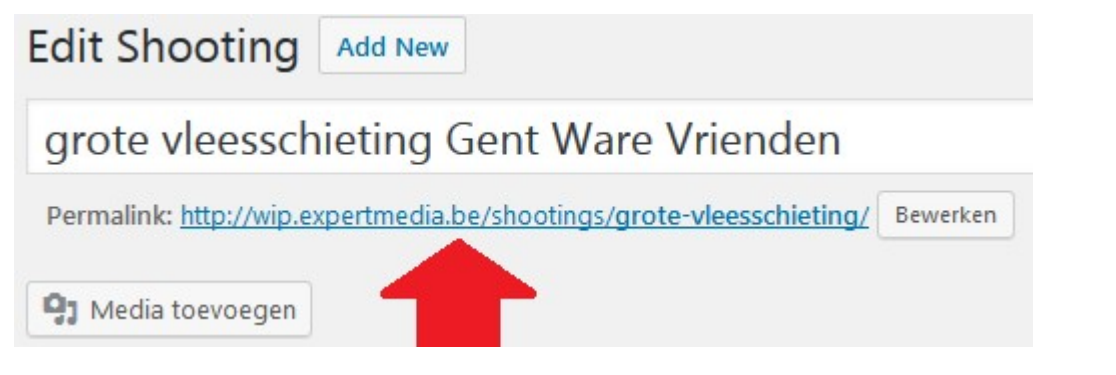

- bij het publiceren van een schieting in de agenda worden alle mogelijke in te vullen vakjes ook gepubliceerd. Naar de toekomst zal er naar gewerkt worden dat niet-ingevulde vakjes ook niet worden gepubliceerd. Dit om het leescomfort te verbeteren.

- bondsschietingen, jeugdschietingen en schietingen gekoppeld aan organisaties van de KNBBW zullen worden ingegeven door de KNBBW. Schietingen volgend op sectorafkampingen moeten wel door de organisatoren ingegeven worden.

# Enkele voorbeelden van hoe speciale schietingen in te geven

### Blokschieting op twee wippen

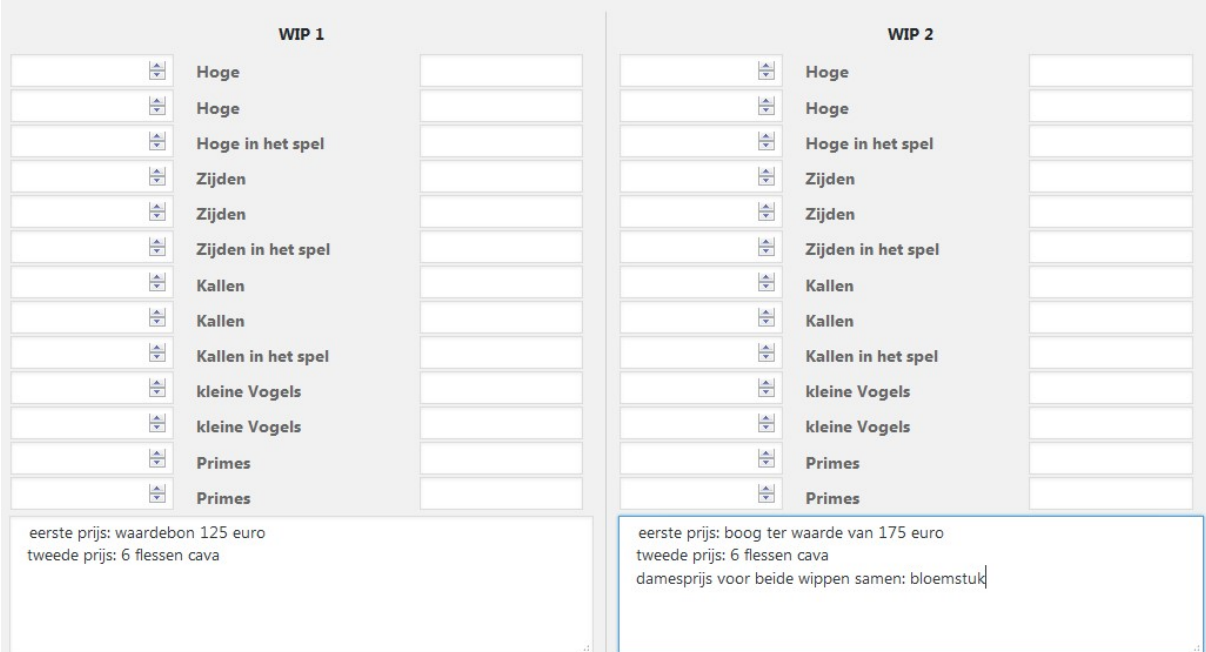

#### **Ofwel**

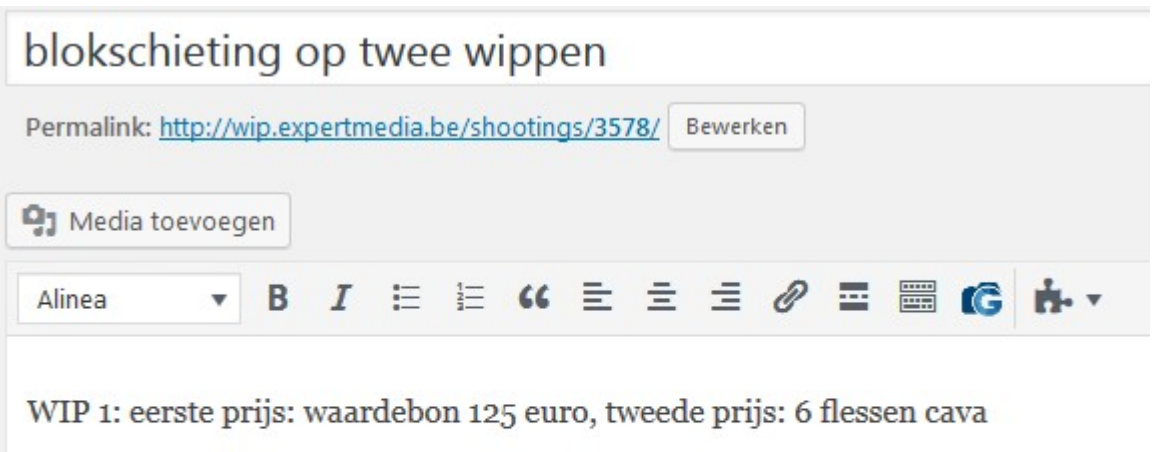

WIP 2: eerste prijs: boog ter waarde van 175 euro tweede prijs: 6 flessen cava

damesprijs voor beide wippen samen: bloemstuk

#### 7-hoge

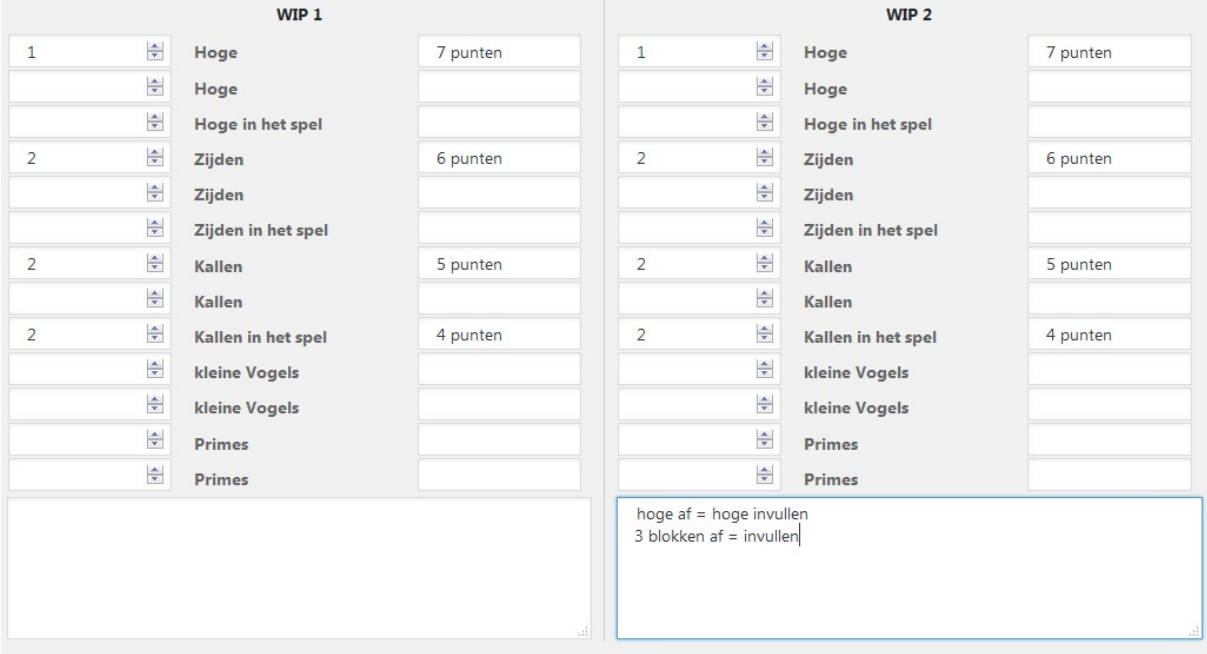

ADVIES: wees creatief met de template en de vrije tekstvelden die er zijn als je een speciale schieting moet invoeren. 95% van de in te voeren schietingen zullen geen probleem vormen. Zit je helaas bij de 5% andere en ben je niet zeker hoe je je schieting in de agenda moet zetten? Aarzel dan niet en neem met ons contact op, we helpen je graag!